## **Paying Fee's Online**

To pay your fee's online at any time, log into your account and click on Fees, located along the left side of your screen.

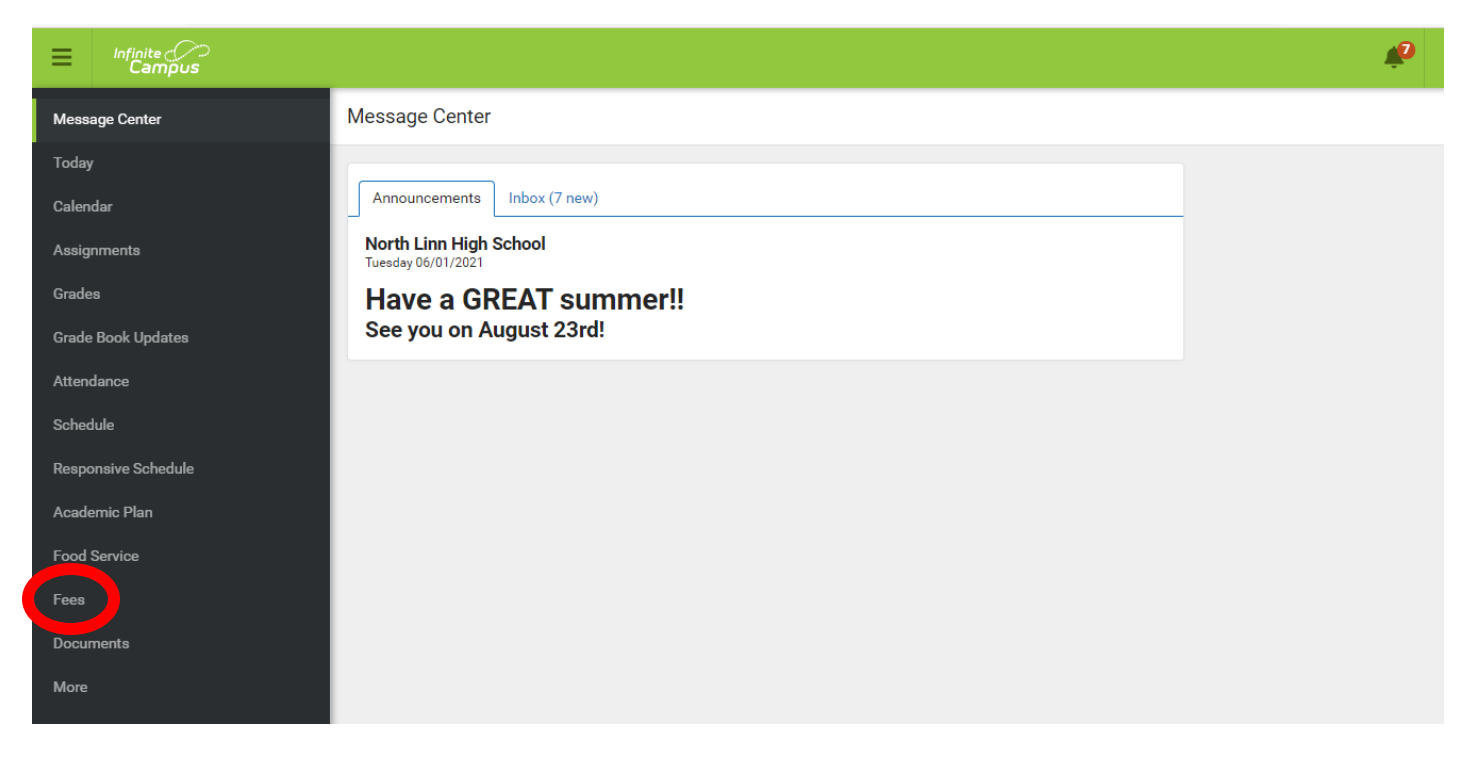

Once you are in the fees section, you can select what you want to add to your cart. To add chromebook insurance and/or activity passes, click on the Optional Payments at the bottom of the screen.

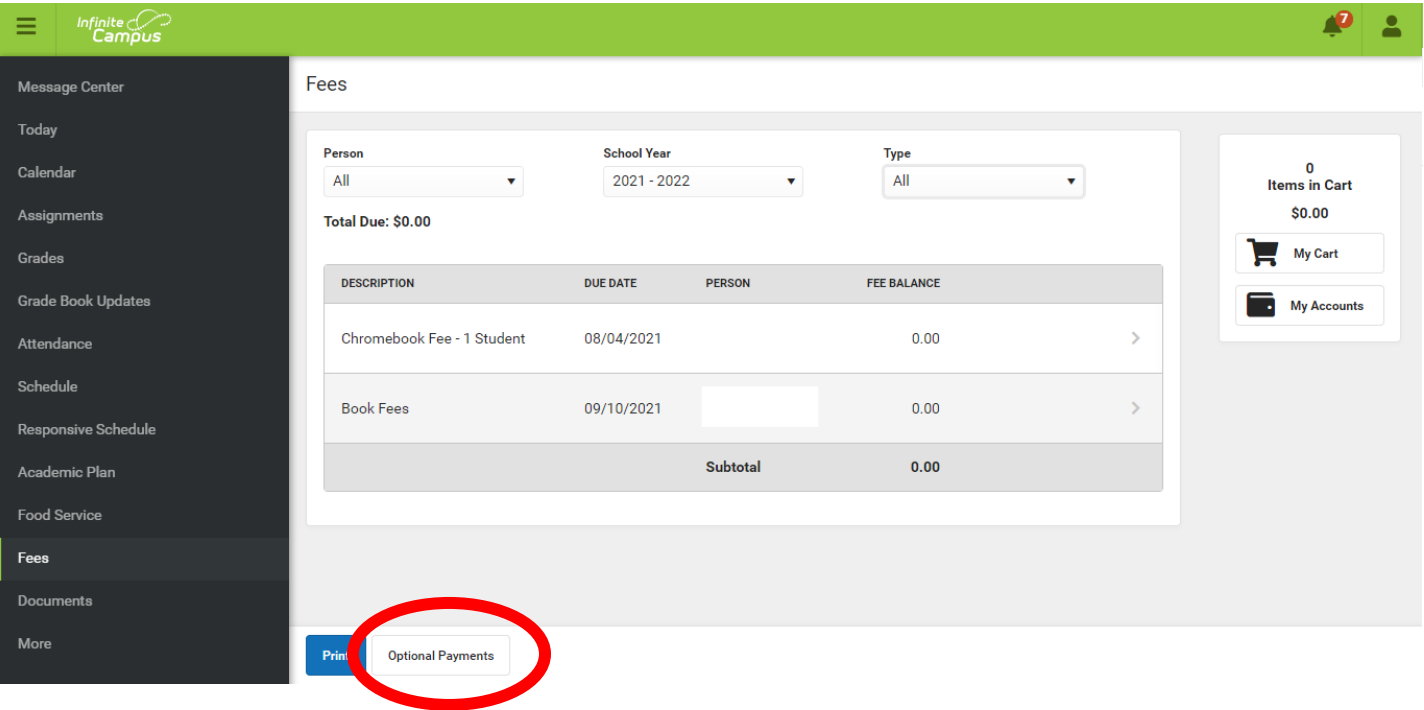

## Add the items that you wish to purchase to your cart.

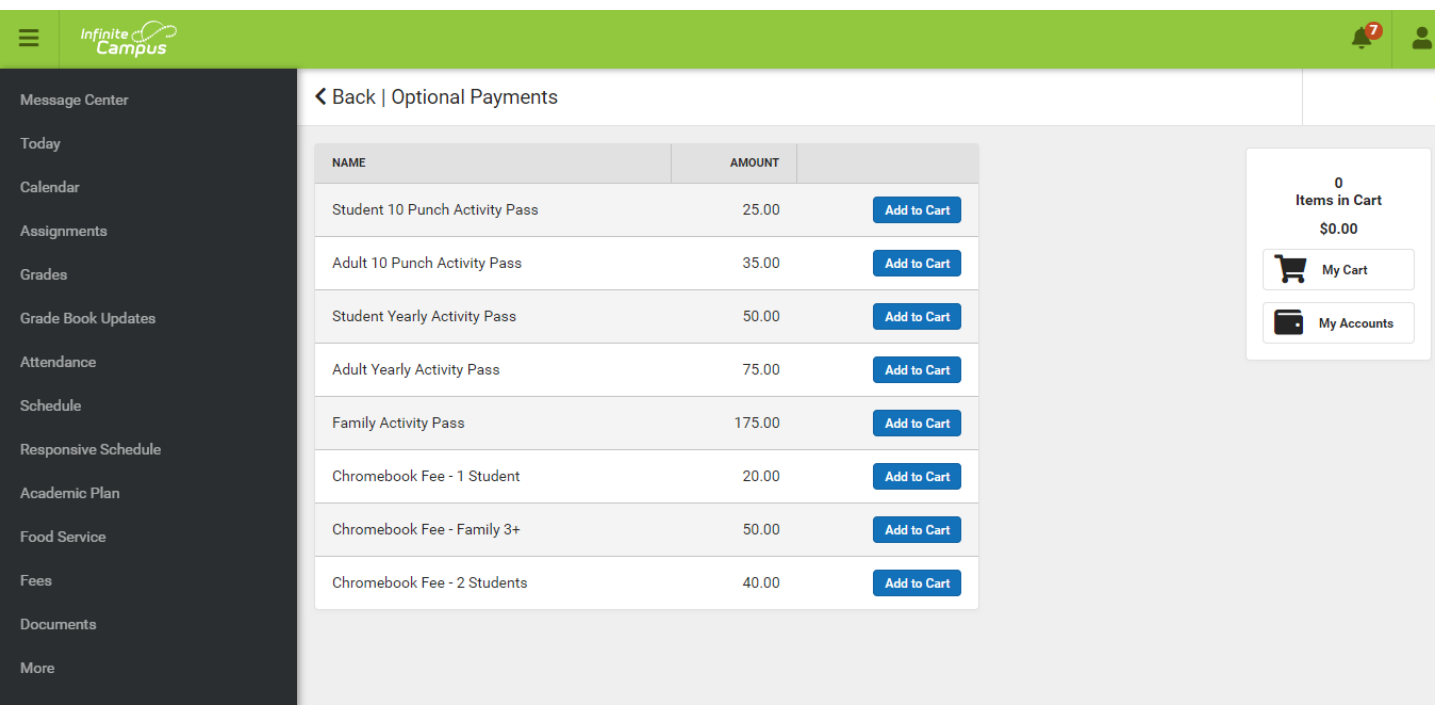

If you click on the My Accounts from the Optional Payments page, you can set up how you wish to make payments by selecting Payment Methods, see your payment history, etc.

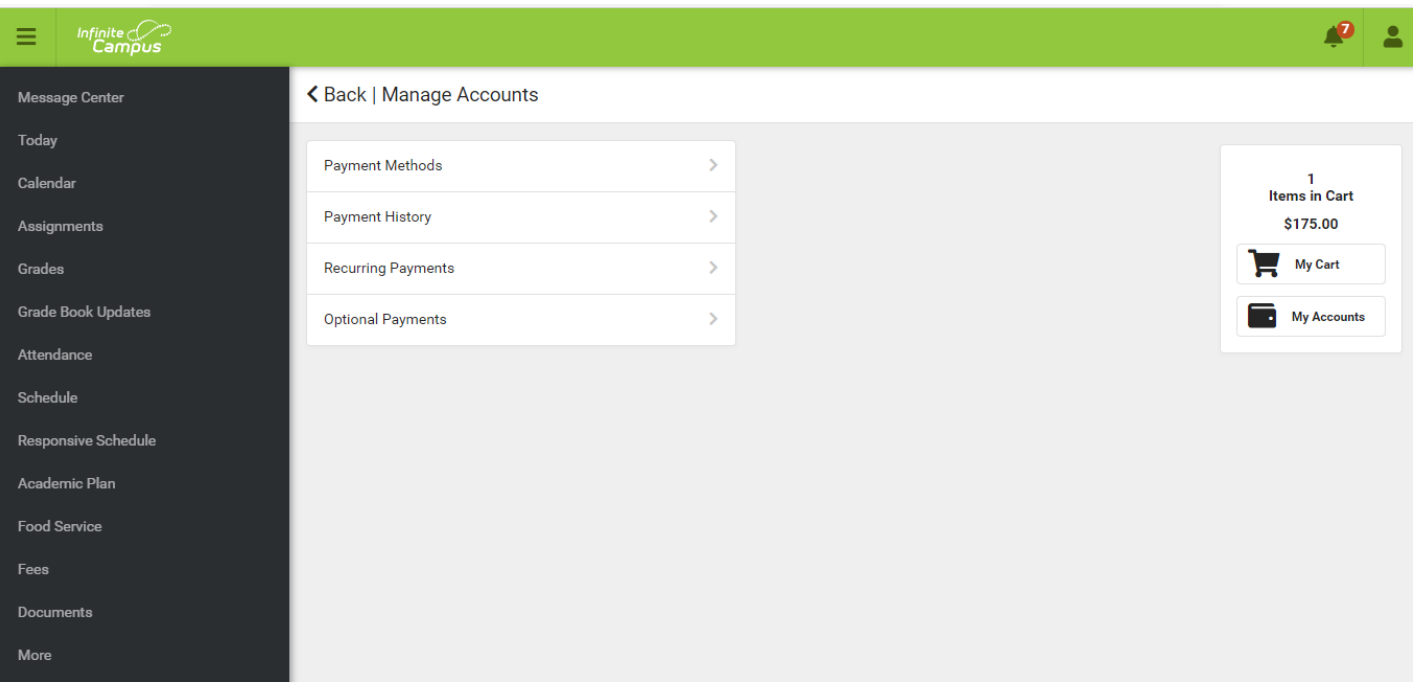

To pay for your purchases, click on My Cart once you have your payment method set up. Verify you have the purchases you want, then click on Submit Payment at the bottom of the screen. You will receive an email receipt of your purchases if you include an email address.

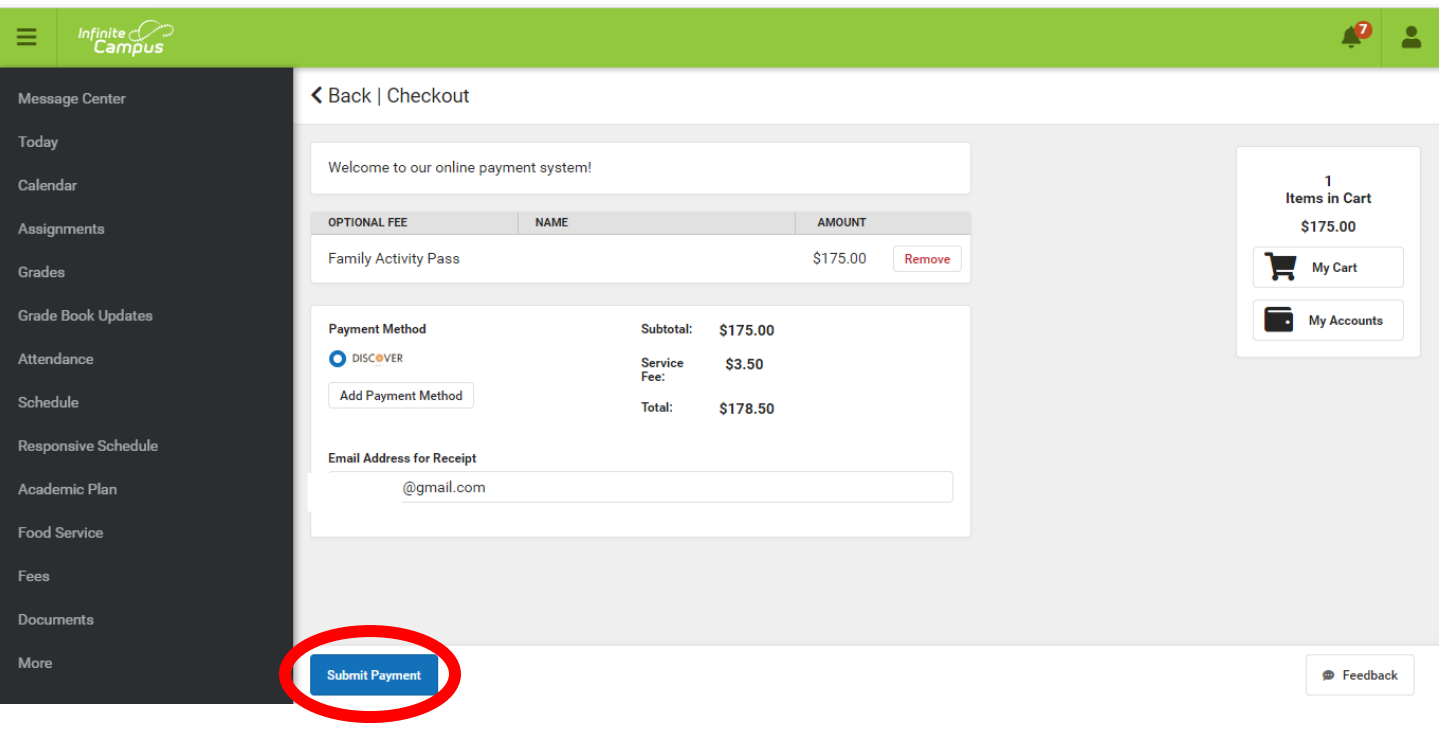